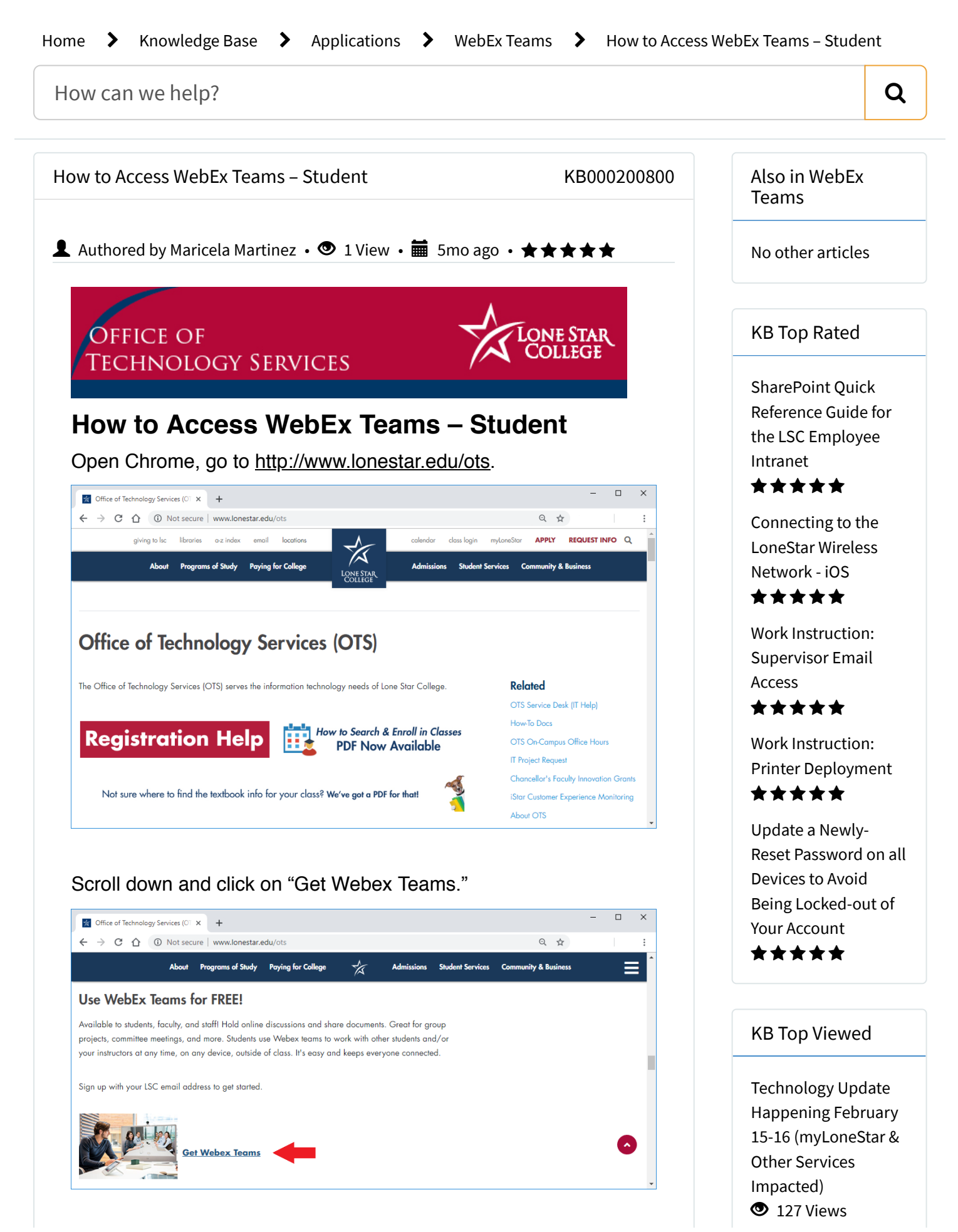

3/15/2020 Knowledge Base - Lone Star

A new tab will open, enter your Lone Star College email and press enter.

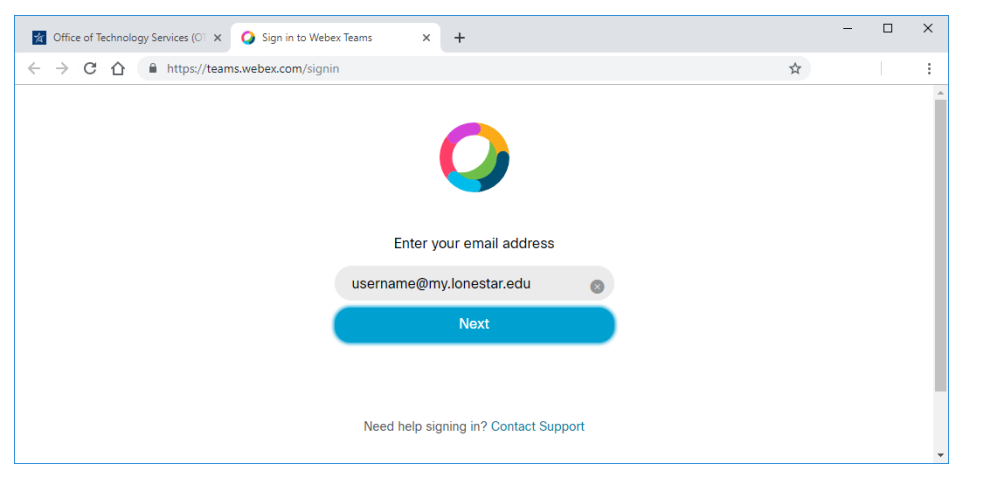

If this is your first time, you'll receive the message below.

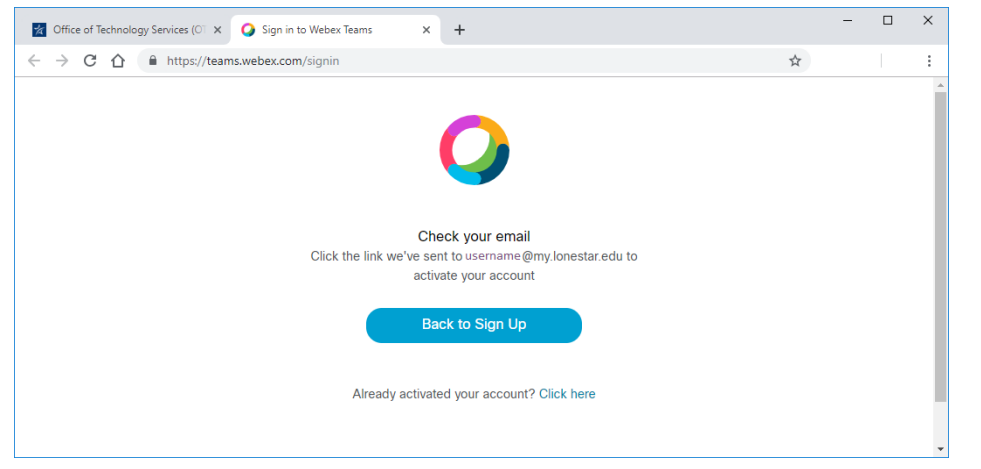

Go to your student email, find the email titled "Activate Your Cisco Webex Teams Account"

and open it. Click the blue "Get started now" button.

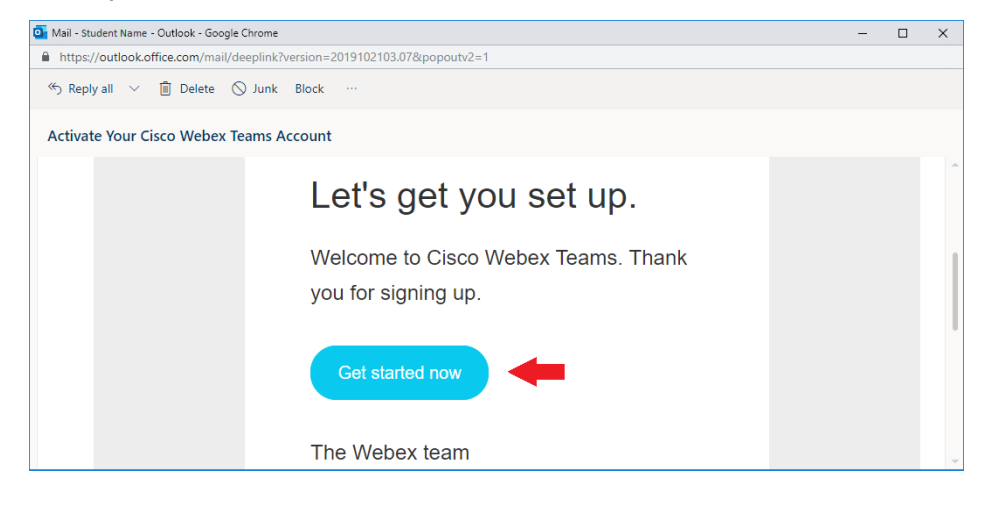

A new tab will open directly to Webex Teams.

Resetting Password for First-Time Students or New [Employees](https://lonestar.service-now.com/sp?id=kb_article&sys_id=285f8dd6db1e6b04eee2b1c0ef961933) **3** 93 Views

[Contacting](https://lonestar.service-now.com/sp?id=kb_article&sys_id=7c4c689513b044908796d2f18144b057) OTS for Issues or Requests - Quick Links for Common Requests and More **3** 70 Views

[Configuring](https://lonestar.service-now.com/sp?id=kb_article&sys_id=0726622e131fca002415bd122244b03c) a VPN (virtual private network) connection to the LSC Internal Network <sup>5</sup> 69 Views

Resetting Your LSC [Password](https://lonestar.service-now.com/sp?id=kb_article&sys_id=e6e7d04f13f6a3409ee9b6076144b0eb) When Off-Campus (For Faculty & Staff) <sup>5</sup> 63 Views

3/15/2020 Knowledge Base - Lone Star

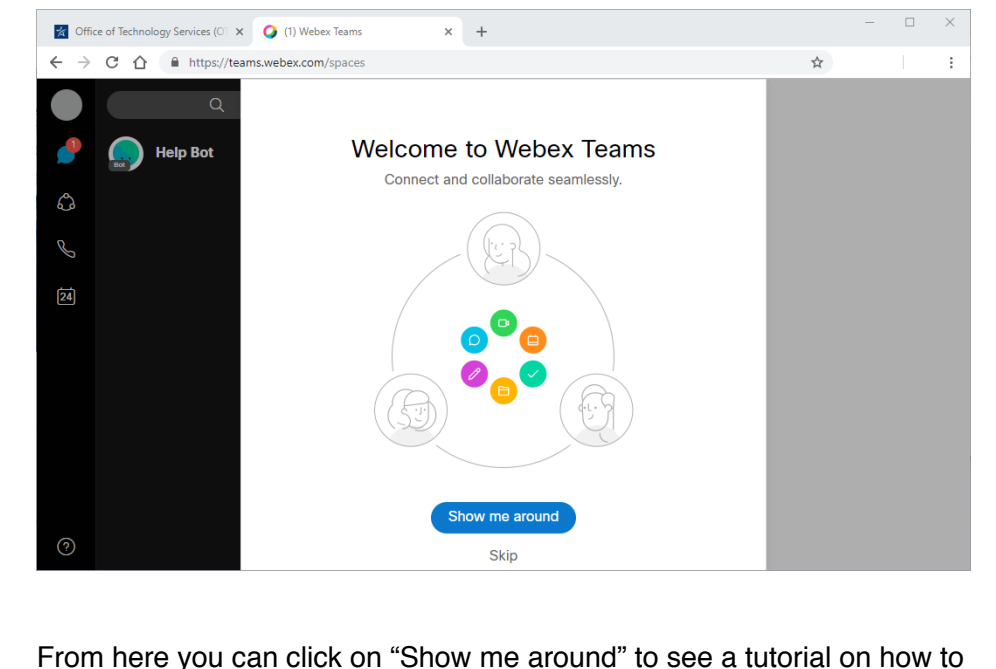

From here you can click on "Show me around" to see a tutorial on how to use Webex Teams or click

"Skip" to start using Webex Teams.

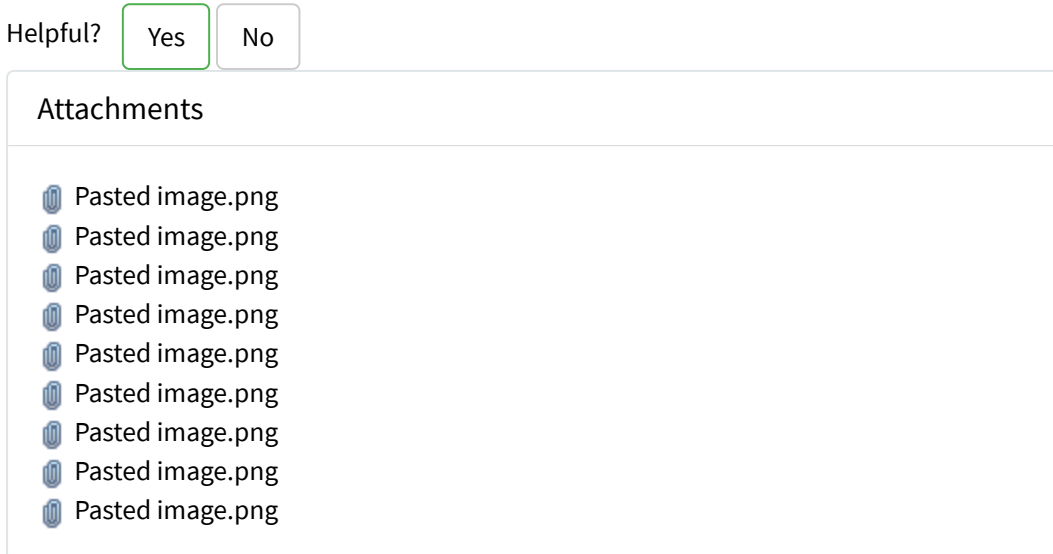

Rate this article  $\bigstar \bigstar \bigstar \bigstar$ 

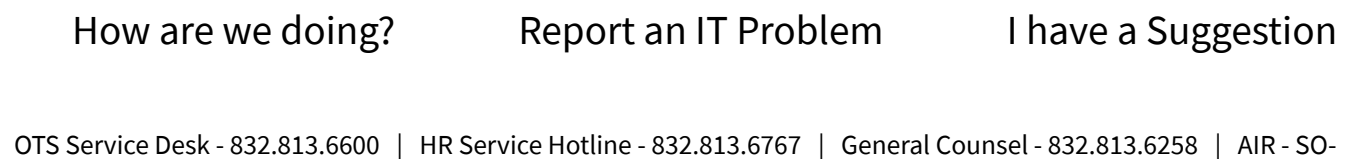

[AIR@Lonestar.edu](mailto:SO-AIR@Lonestar.edu) | Grants - 281.655.3739